# Тариф «Промо ЕНС»

- [Описание тарифа](#page-0-0)
- [Настройка интеграции с ЛК ФНС](#page-2-0)
- [Раздел «Все обязательства»](#page-4-0)
- [Раздел «Предстоящие платежи»](#page-5-0)
- [Раздел «Зарезервировано»](#page-6-0)
- [Раздел «Операции ЕНП»](#page-8-0)
- [Раздел «История ЕНС»](#page-9-0)
- [Раздел «Задолженность»](#page-9-1)
- [Раздел «Процедуры взыскания»](#page-9-2)
- [Взаимодействие с ФНС](#page-9-3)

#### <span id="page-0-0"></span>Описание тарифа

Промо ЕНС - бесплатный тариф, сроком на 6 месяцев (180 дней). Тариф доступен для подключения новым клиентам при первичном подключении. Продление данного тарифа невозможно.

Тариф позволяет отправлять следующие документы:

- Уведомление об исчисленных суммах налогов;
- Заявление о возврате единого налогового платежа;
- Запрос на получение информационного сообщения о состоянии расчетов с бюджетом в электронной форме;
- Уведомление о получателе документов;
- Письма в ФНС;
- Сверки с ФНС.

После создания Уведомления об исчисленных суммах налогов, если организация не подключена к сервису 1С-Отчетность, появится баннер, предлагающий отправить заявление на подключение с тарифом «Промо ЕНС». Нажмите кнопку Отправить заявление:

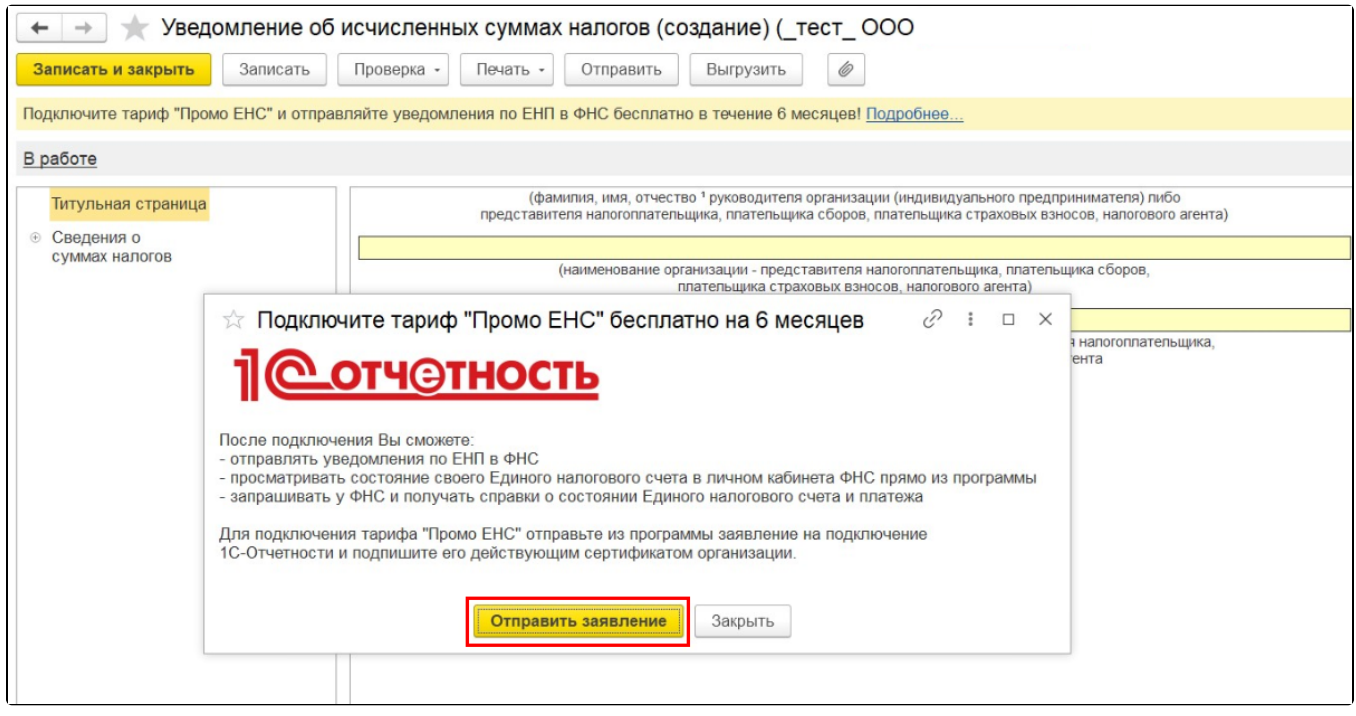

При отправке заявления на подключение к сервису 1С-Отчетность по тарифу «Промо ЕНС» можно добавить одно или несколько направлений ФНС (количество неограниченно). При выборе любого другого контролирующего органа появится сообщение о том, что при выборе данного направления вы не сможете подключить тариф «Промо ЕНС»:

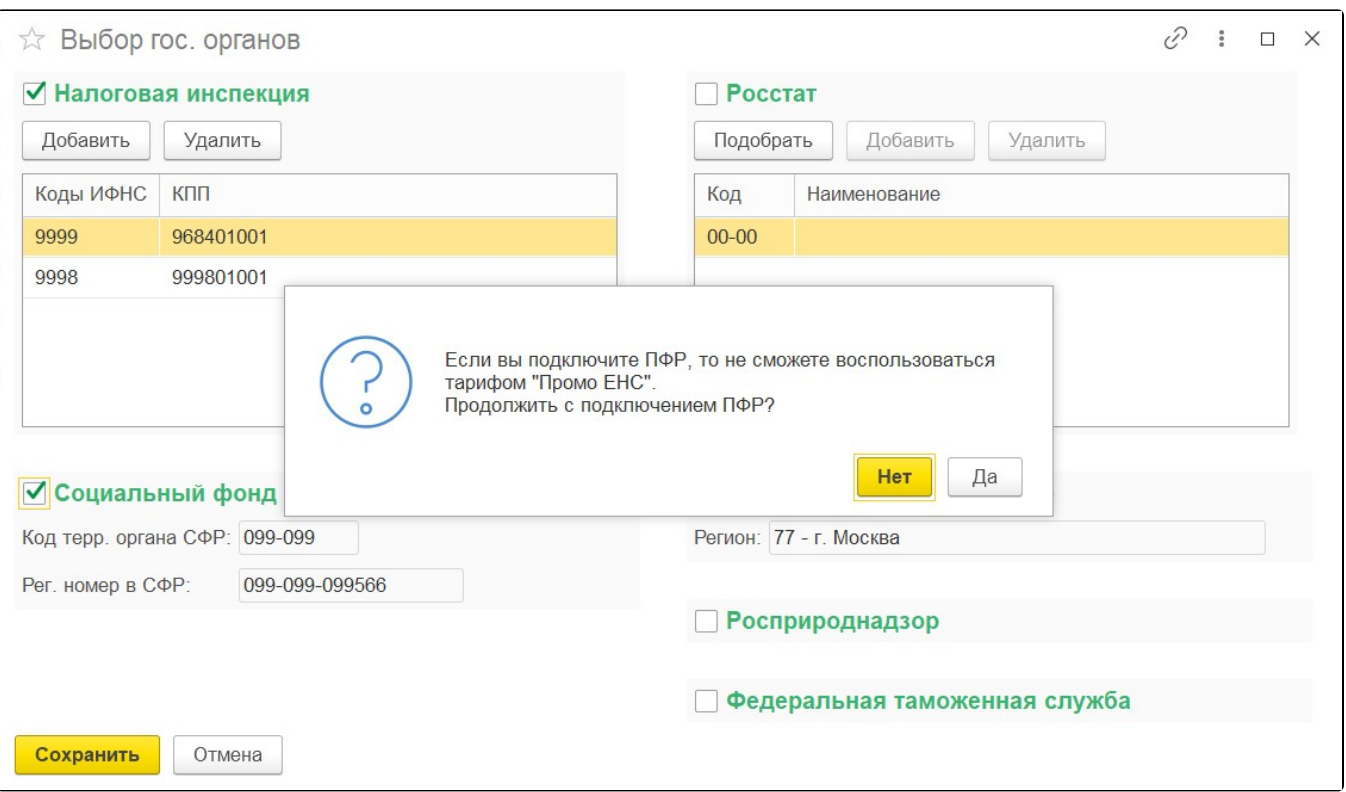

Также к тарифу «Промо ЕНС» не удастся подключиться, если в заявлении проставить отметку Издать новый сертификат электронной подписи:

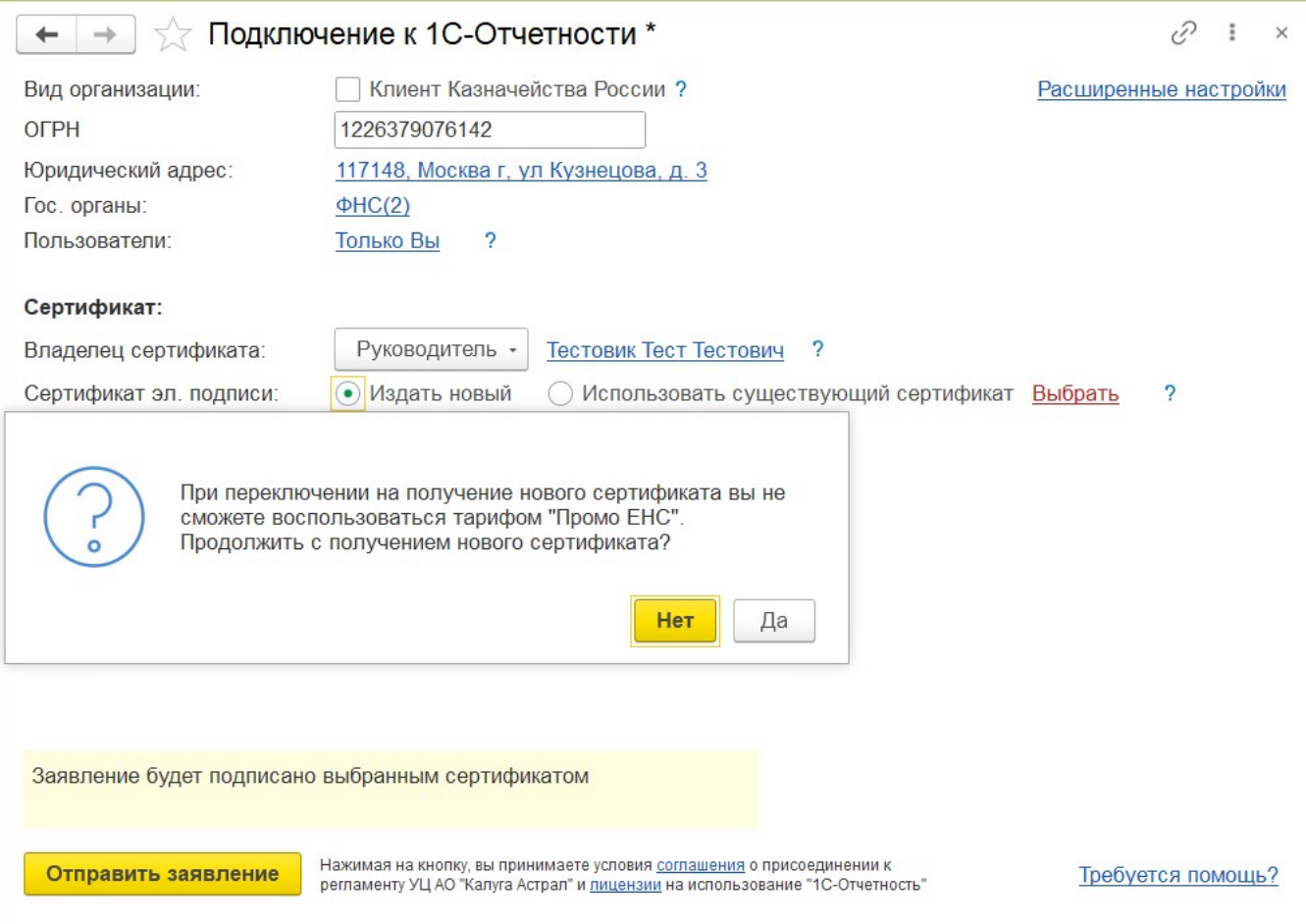

Отправленное заявление на подключение к сервису 1С-Отчетность по тарифу «Промо ЕНС» обрабатывается без участия обслуживающей организации.

### <span id="page-2-0"></span>Настройка интеграции с ЛК ФНС

Интеграция 1С с ЛК ФНС в части работы с ЕНС поддерживает два режима авторизации пользователя:

- по сертификату КЭП;
- на основании отправленного в ФНС согласия налогоплательщика на раскрытие налоговой тайны.

Подключение доступно при помощи:

- КЭП руководителя;
- КЭП на физическое лицо с МЧД РР.

Для работы с данными ЛК ФНС в части ЕНС откройте раздел Главное Сервис Личный кабинет ЕНС.

Для отправки согласия налогоплательщика на раскрытие налоговой тайны нажмите кнопку Настройка интеграции:

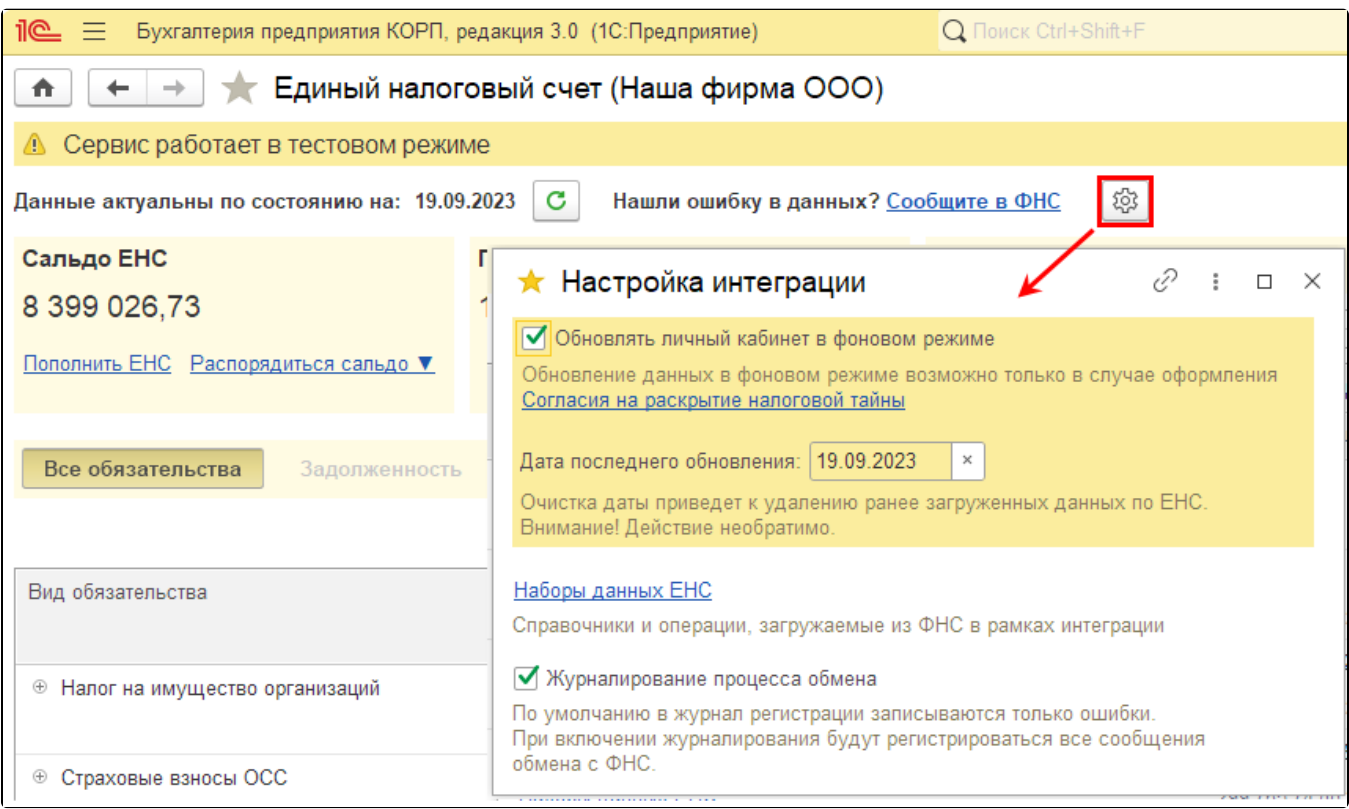

Чтобы открыть форму согласия на раскрытие налоговой тайны, нажмите одноименную гиперссылку. При этом все данные будут заполнены автоматически.

Для автоматического обновления данных после отправки формы установите флажок Обновлять личный кабинет в фоновом режиме. Также можно запустить обновление данных принудительно с помощью кнопки Обновить.

В форме единого рабочего места ЕНС отображено текущее состояние ЕНС и следующие разделы:

- Все обязательства;
- Задолженность;
- Предстоящие платежи;
- Зарезервировано;
- Операции ЕНП;
- История ЕНС:
- Процедуры взыскания.

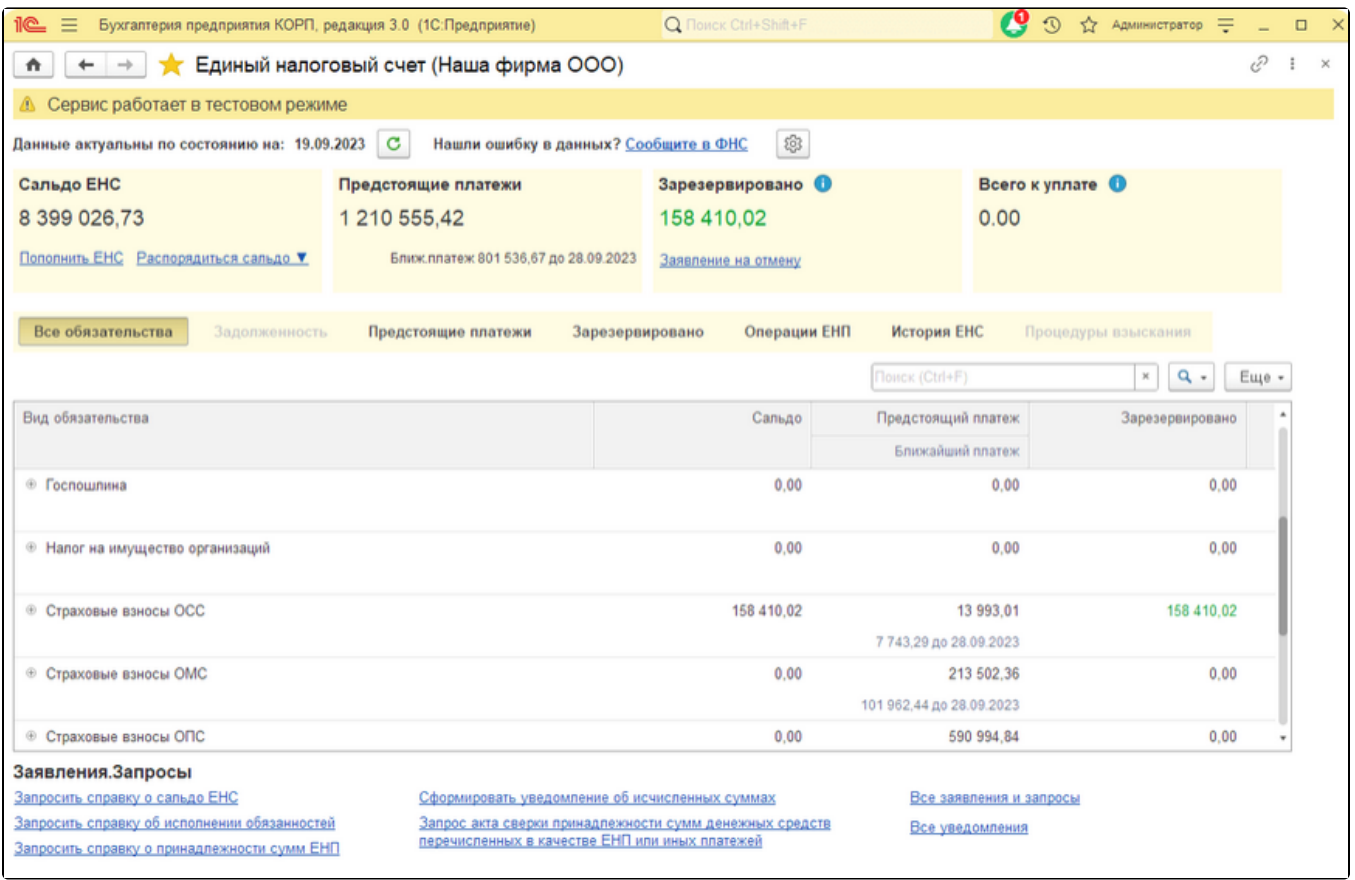

Сверху отображено текущее состояние ЕНС:

Сальдо ЕНС – остаток ЕНП, не зачтенный в счет уплаты налогов и взносов (переплата ЕНП или аванс). Для формирования платежного поручения на уплату ЕНП или для распоряжения положительным сальдо нажмите кнопку Распорядиться сальдо:

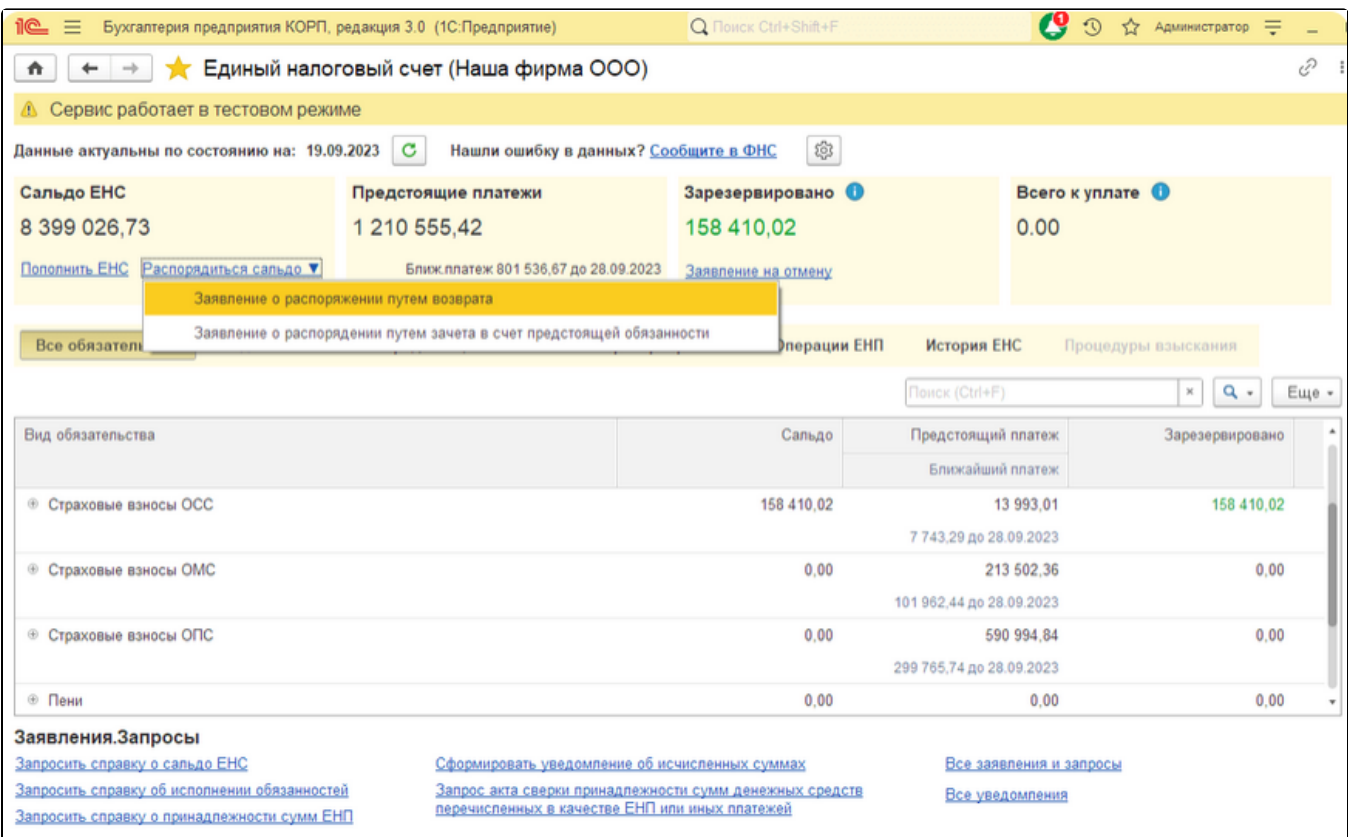

- Предстоящие платежи общая сумма налогов и взносов, по которым сданы уведомления или декларации, но срок уплаты еще не наступил;
- Зарезервировано общая сумма резервов, сформированных в счет будущей уплаты налогов и взносов;
- Всего к уплате это информация о текущем состоянии расчетов (требуется ли уплата ЕНП в настоящий момент и в каком размере).

## <span id="page-4-0"></span>Раздел «Все обязательства»

В данном разделе представлено общее состояние расчетов по всем видам обязательств:

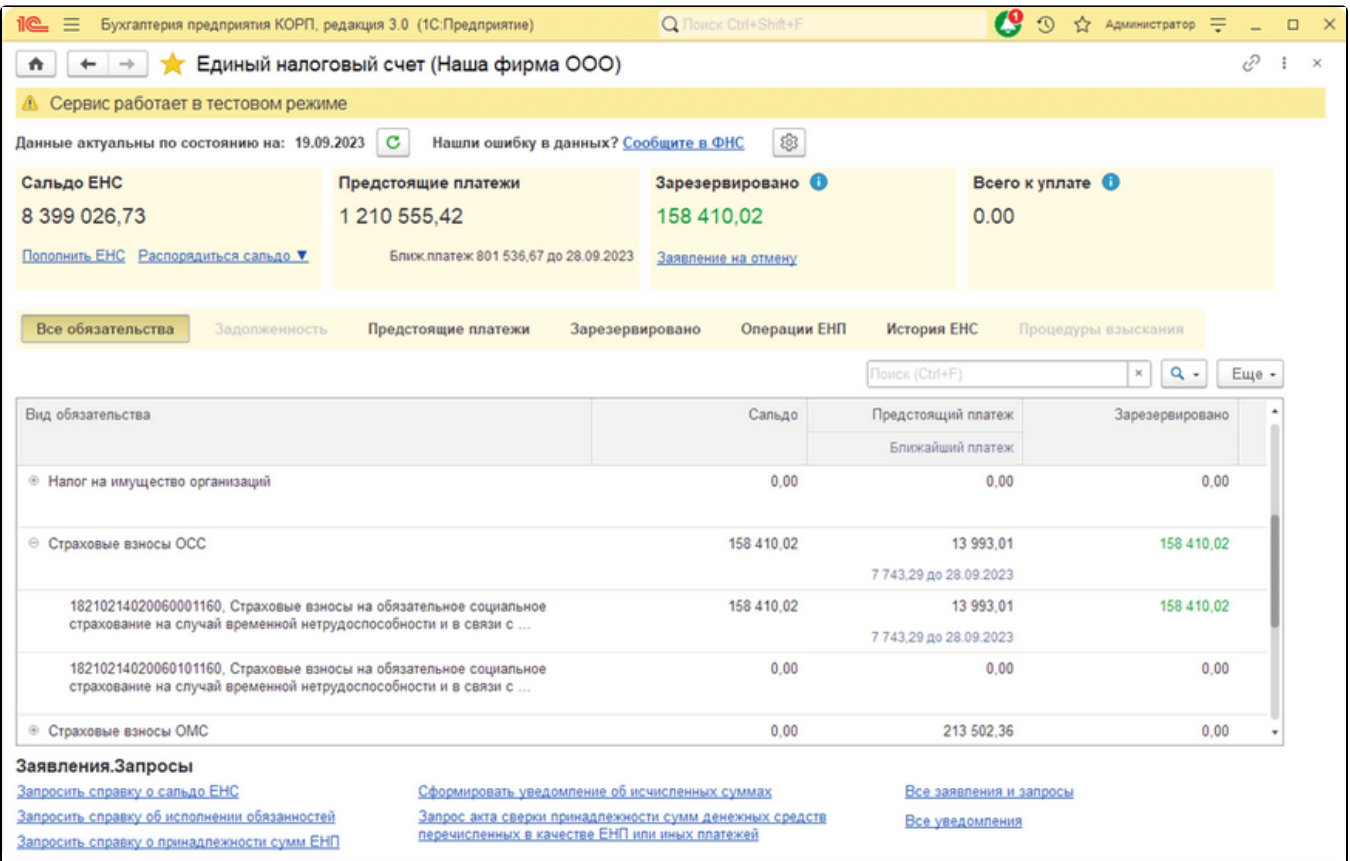

Расшифровку обязательств можно вывести с детализацией по КБК.

## <span id="page-5-0"></span>Раздел «Предстоящие платежи»

Этот раздел предназначен для группировки обязательств, срок уплаты по которым еще не наступил:

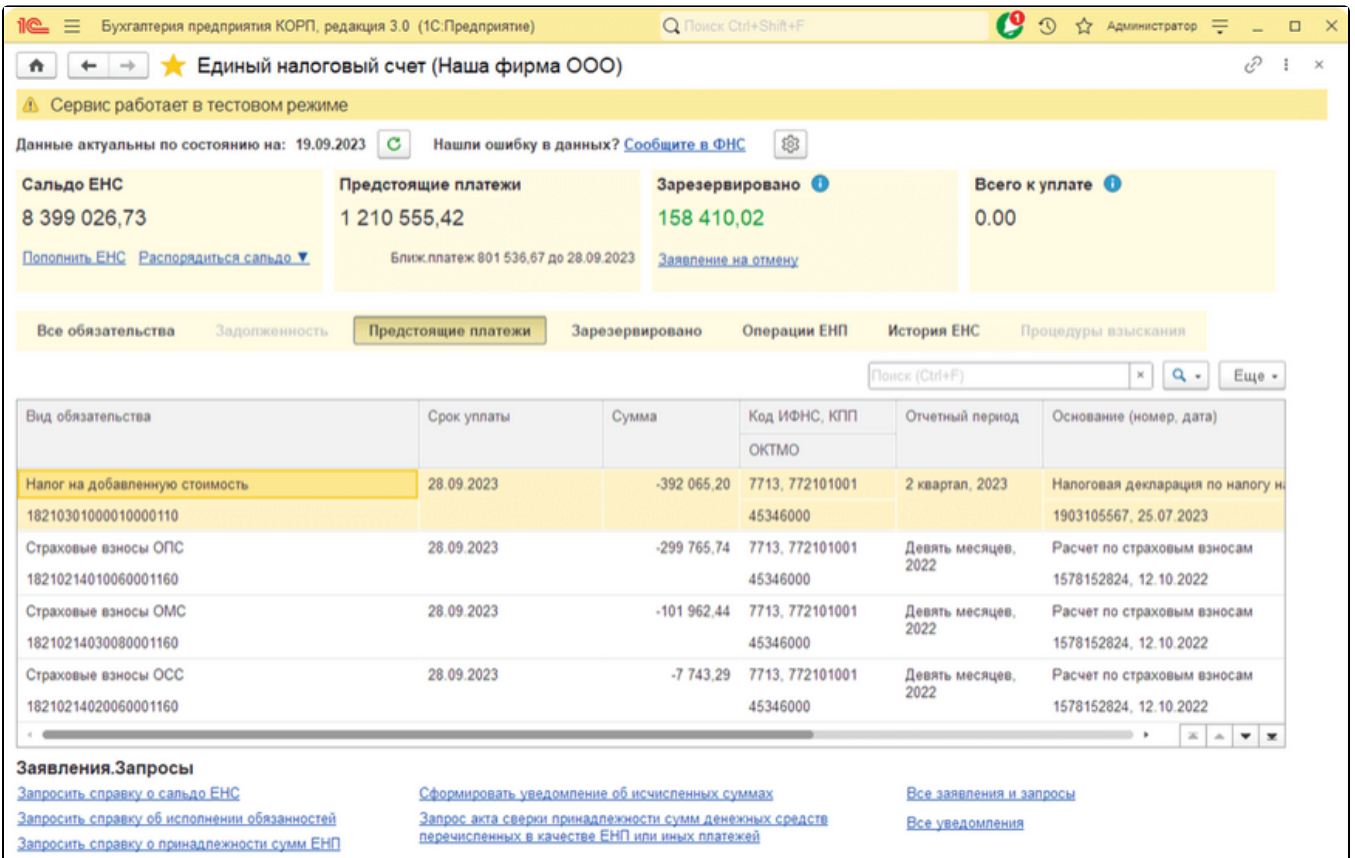

В расшифровке предстоящих платежей выводится каждое обязательство, о котором известно налоговой службе (например, на основании декларации, расчета, уведомления и других документов). Обязательства выводятся в разрезе КБК и сроков уплаты. В шапке формы Единый налоговый счет отдельно выделена сумма ближайшего по дате платежа - она собрана из данных расшифровки.

## <span id="page-6-0"></span>Раздел «Зарезервировано»

В разделе представлена информация, по каким налогам и по каким срокам уплаты зарегистрированы резервы. Резервы формируются по разным основаниям:

- 1. Налогоплательщик по своему желанию может представить в ФНС заявление о распоряжении путем зачета суммой денежных средств, формирующих положительное сальдо ЕНС (утверждено приказом ФНС России от 30.11.2022 № ЕД-7-8/1133@).
- 2. Резервы автоматически создаются на стороне ФНС по уведомлениям об исчисленных суммах НДФЛ и страховых взносов (с 01.10.2023г.), а также по налоговым уведомлениям ФНС (например, по имущественным налогам), представленным до срока их уплаты при наличии достаточного остатка на ЕНС.
- 3. Резервы автоматически создаются на основании переплаты, образовавшейся на 01.01.2023г., по налогу на прибыль, а также по страховым взносам, по которым была предоставлена отсрочка.

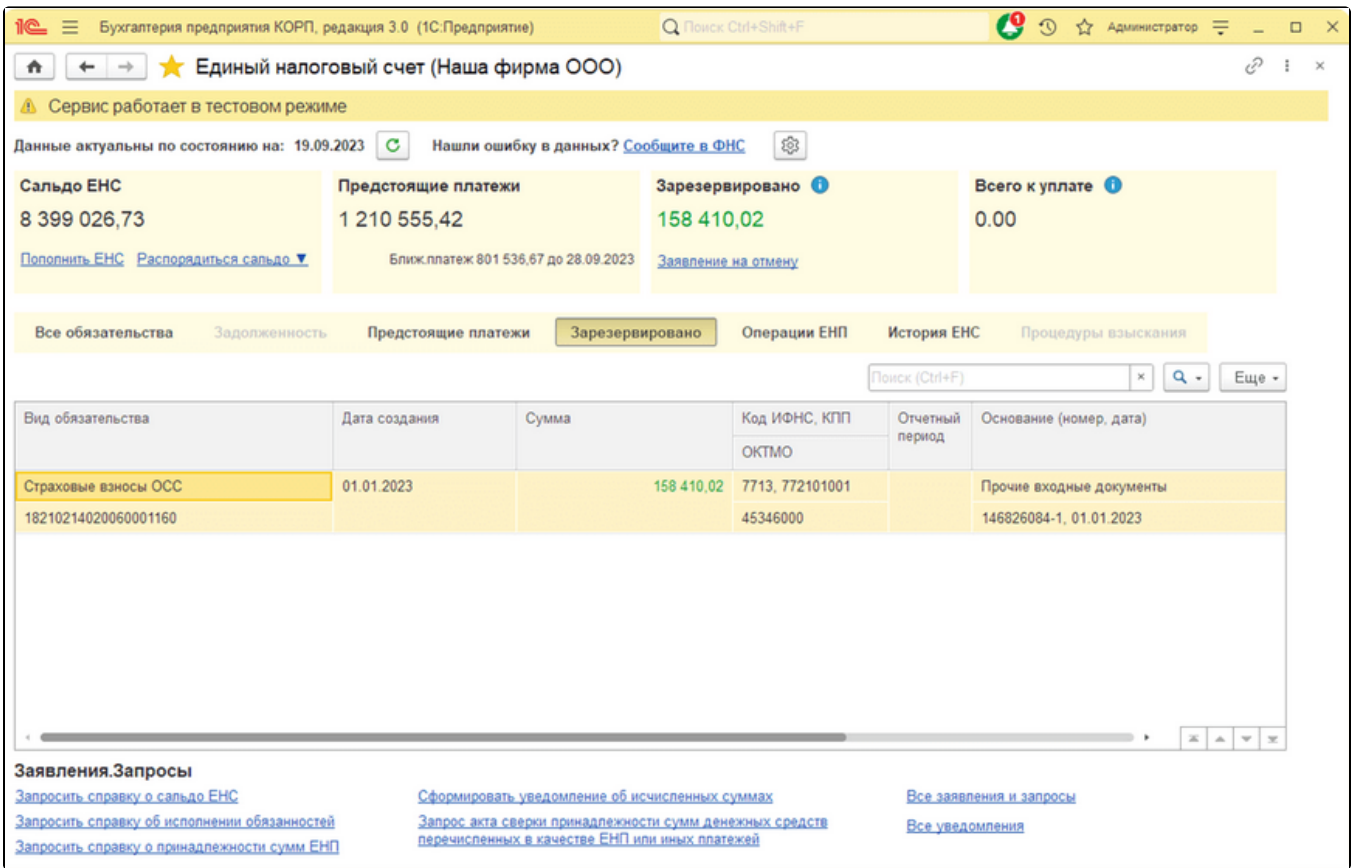

Созданные суммы резервов закрепляются за конкретными налогами с конкретными сроками уплаты. Сальдо ЕНС уменьшается на общую сумму зарезервированных сумм.

Для создания заявления на отмену зачета ЕНП нажмите гиперссылку Заявление на отмену:

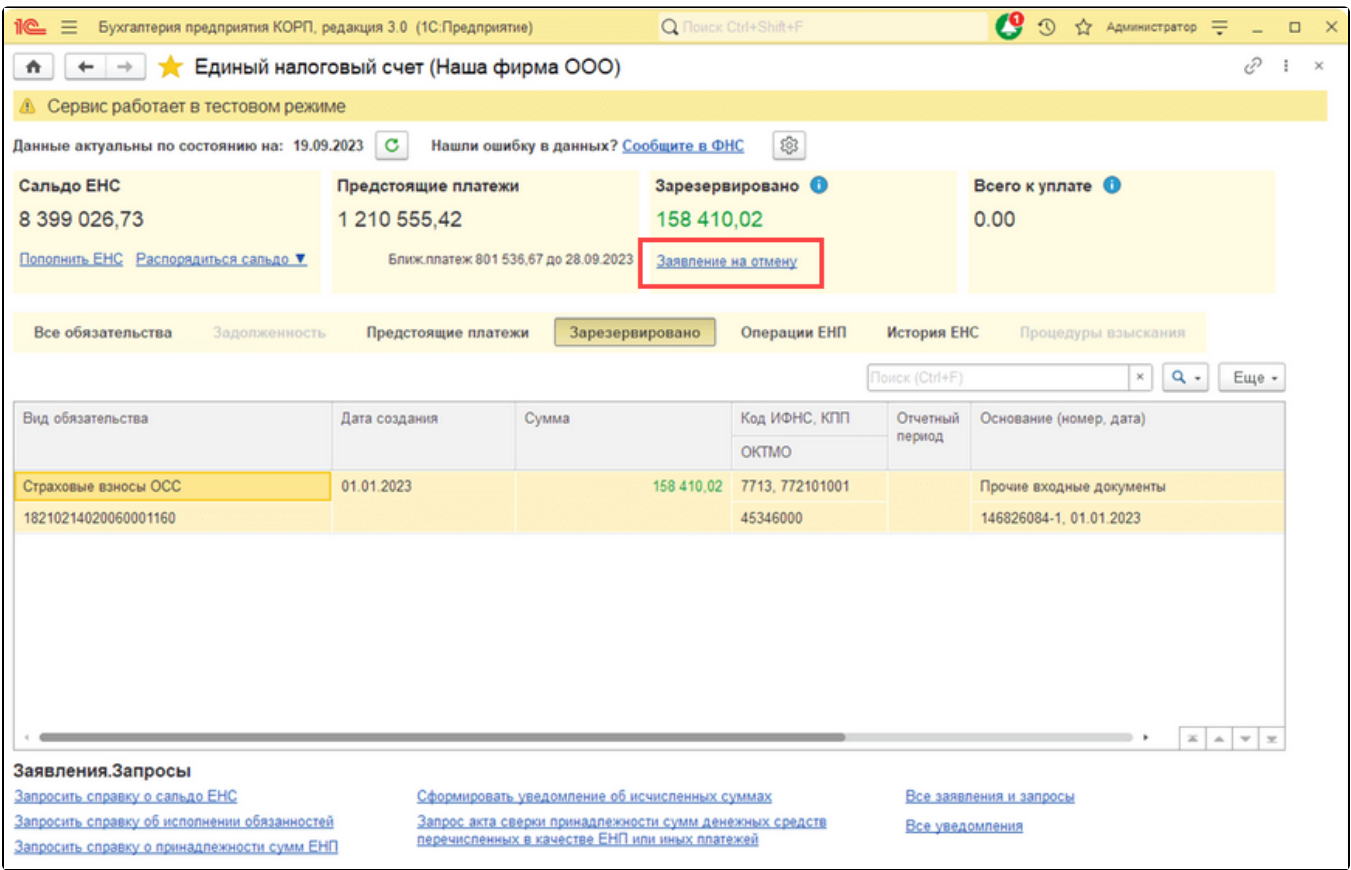

Отменить резервы, автоматически созданные на основании уведомлений (основание под номером 2), нельзя.

## <span id="page-8-0"></span>Раздел «Операции ЕНП»

В данном разделе отображена расшифровка поступления средств на ЕНС и направления их списания:

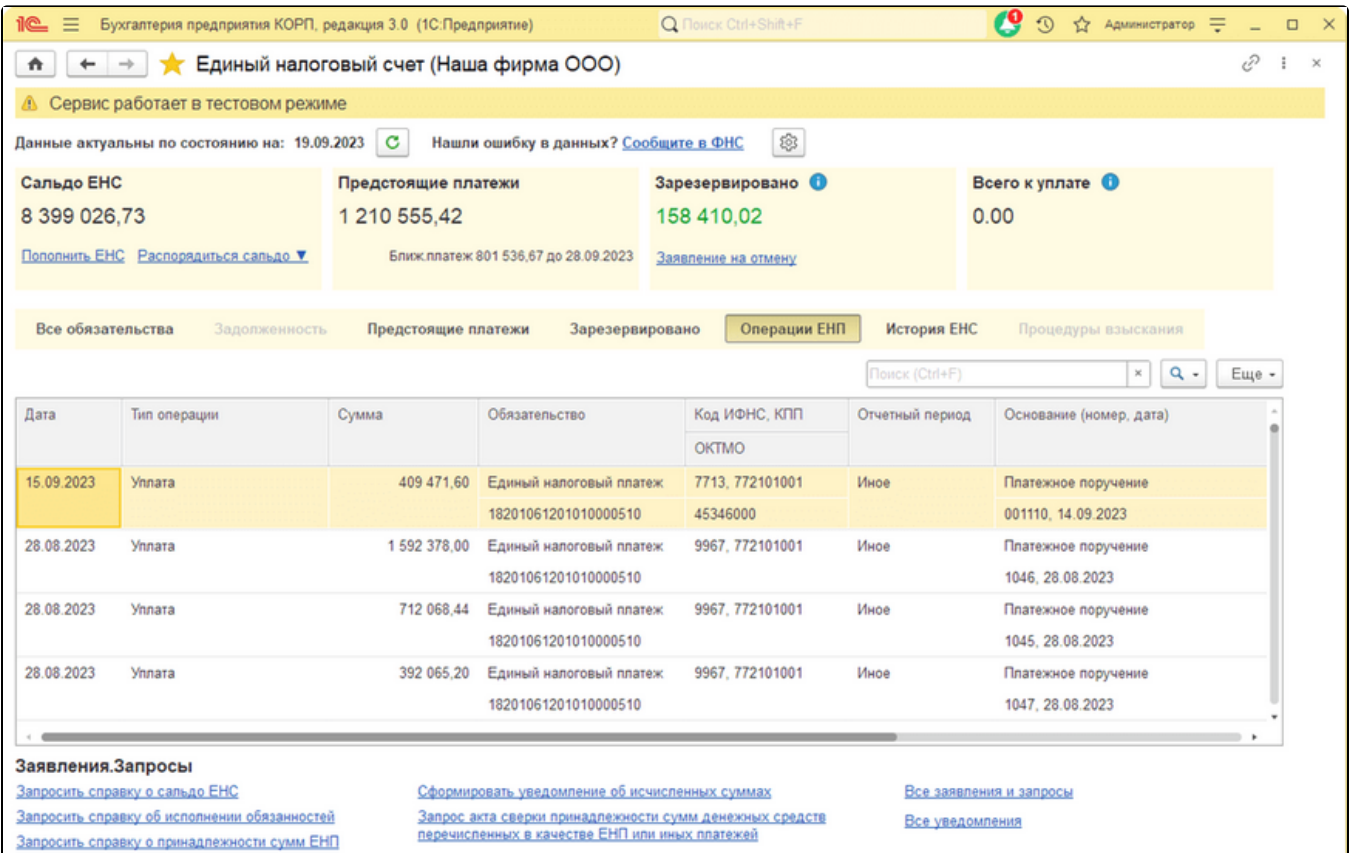

## <span id="page-9-0"></span>Раздел «История ЕНС»

В данном разделе расшифровывается изменение сальдо ЕНС в хронологическом порядке.

#### <span id="page-9-1"></span>Раздел «Задолженность»

В данном разделе отражается информация по непогашенным обязательствам с истекшим сроком уплаты. Задолженность расшифровывается в разрезе обязательств и сроков уплаты.

#### <span id="page-9-2"></span>Раздел «Процедуры взыскания»

В данном разделе выводится список непогашенных документов, по которым наложены штрафы и прочие санкции.

При наличии задолженности, при нулевом сальдо ЕНС, а также при существующей обязанности уплатить определенную сумму в ближайший срок необходимо пополнить свой ЕНС. Для формирования платежного поручения, сумма которого складывается из суммы задолженности и суммы ближайшего платежа, нажмите кнопку Пополнить ЕНС.

## <span id="page-9-3"></span>Взаимодействие с ФНС

Внизу формы, нажав гиперссылку, вы можете:

- запросить справки о сальдо ЕНС, об исполнении обязанностей, о принадлежности сумм ЕНП;
- сформировать уведомление об исчисленных суммах;
- запросить акт сверки принадлежности сумм денежных средств, перечисленных в качестве ЕНП или иных платежей;
- открыть список всех заявлений и запросов, уведомлений.

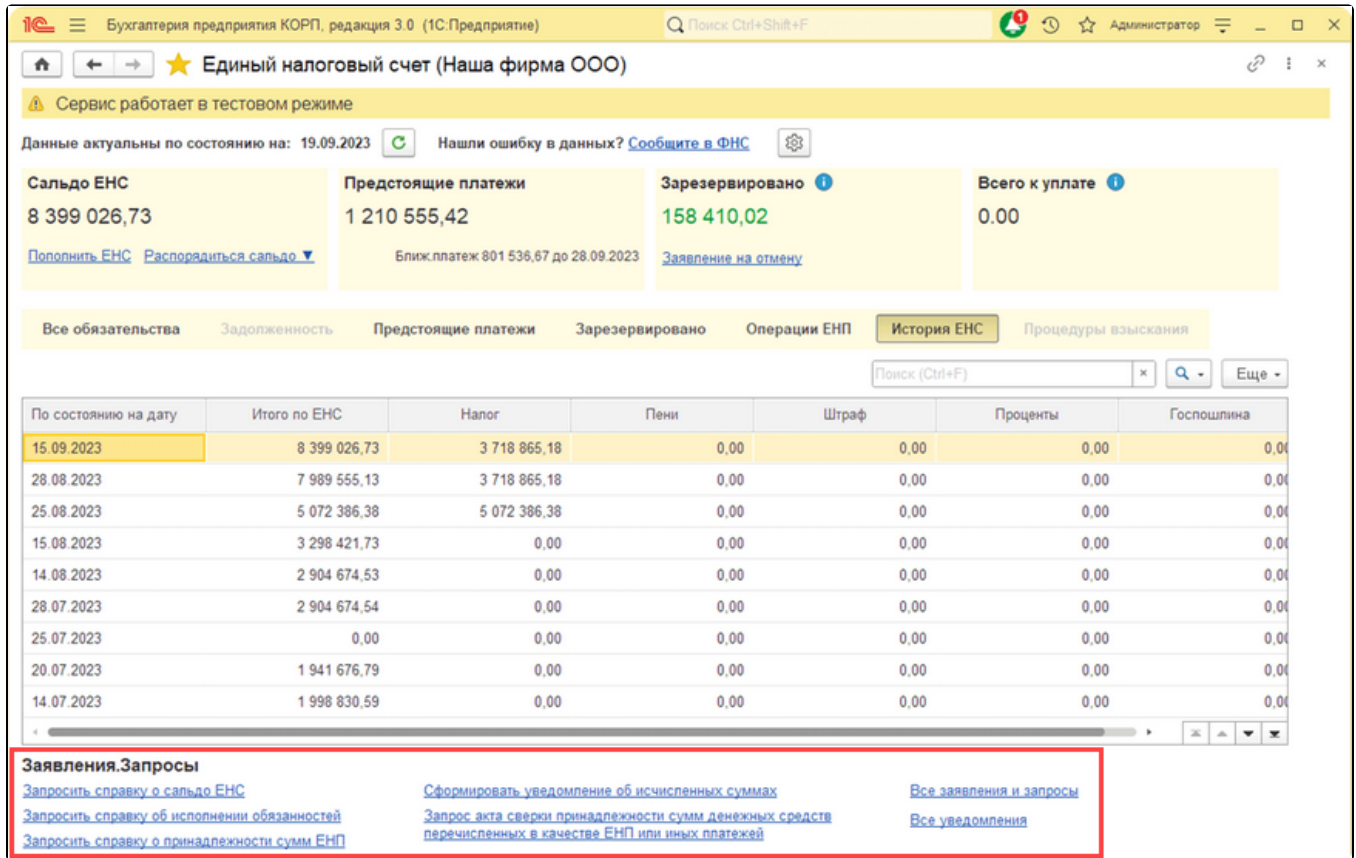